**Strengthening the** commitment of students towards the environment

# **Directorate of Environment and Climate Change (DoECC)**

<span id="page-0-0"></span>Bhoo Mithrasena Club - Micro-Web Portal

**User Manual**

# **Contents**

<span id="page-1-0"></span>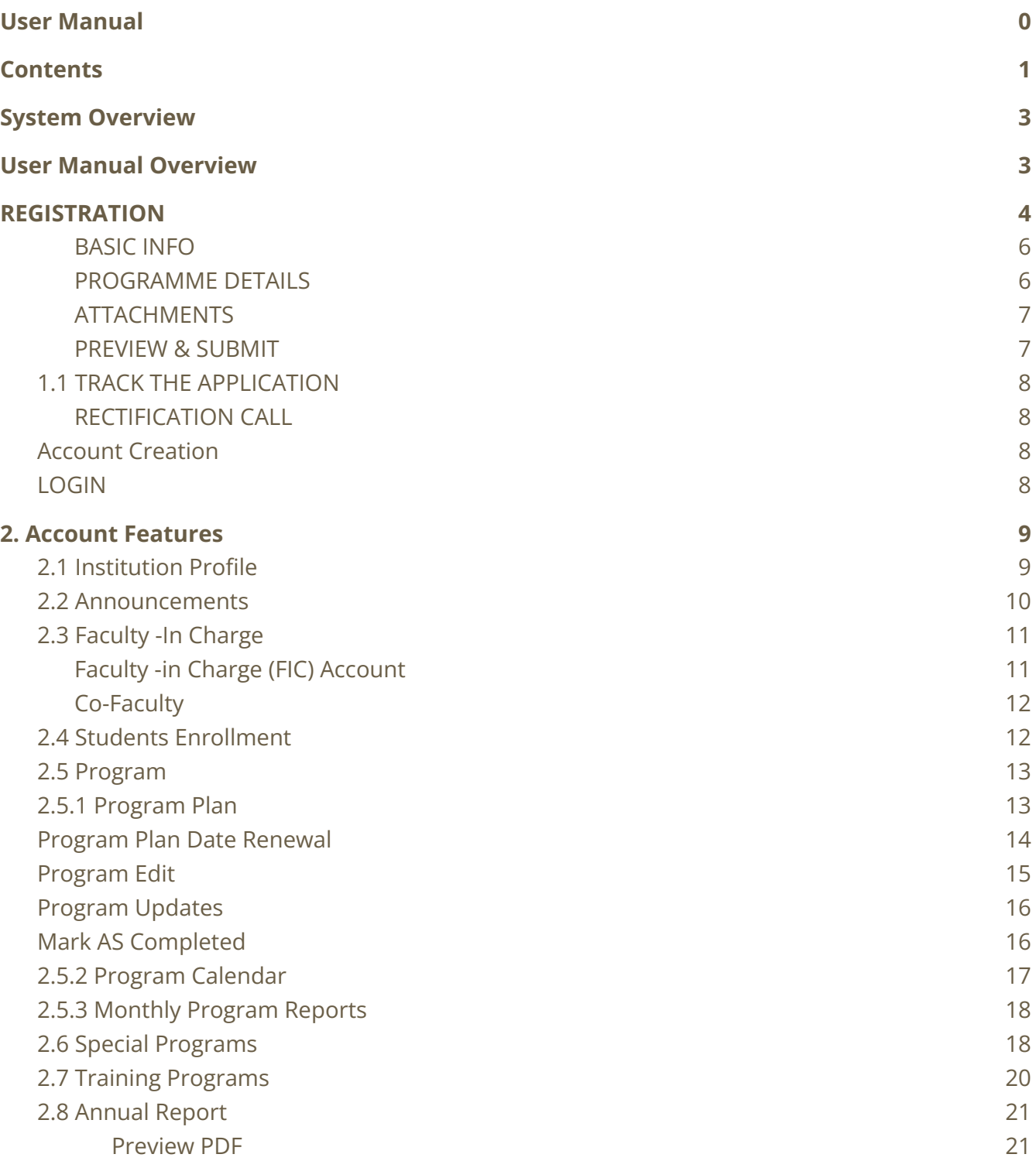

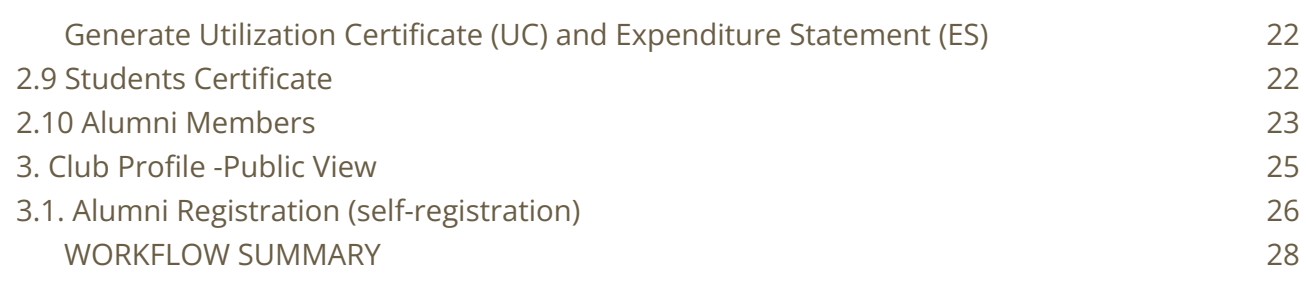

2

## <span id="page-3-0"></span>**System Overview**

The Bhoo Mithrasena Club (BMC) Micro-web portal is part of the DoECC's Green Office initiative and will serve as a digital hub for the Directorate allowing collaboration of institution heads, Faculty In Charges (FICs), students, and the general public.

BMC micro-portal ensures effective, efficient and better coordination and integration of the Bhoomithrasena Club program by digitizing documentation and report generation. It provides a platform with which the current processes managed in Bhoo Mithrasena Clubs starting from registration to annual report submission can be done online. The system improves the monitoring of events and programs of the BMCs across the State.

Institutions can register online and the application gets verified and approved by DoECC. Once approved, a one-time verification mail is sent to the provided email address of the Head of the Institution and FIC, with the link to create an account using a username and password.

Once the account is created, clubs can enroll their students, plan programs and generate monthly and annual reports based on the programs added and participate in the special and training programs conducted by DoECC.

The public interface of the portal can be viewed by clicking on the link provided below:

<span id="page-3-1"></span>https://schemes.envt.kerala.gov.in/bmc/registration.

## **User Manual Overview**

This user manual guides users on how to use various features in the system and the steps involved in carrying out the daily club activities using the system.

#### **Step 1 - Register**

The club is registered by a simple registration process of four steps

- Details of the Institution
- Details of the Programs Proposed
- Upload attachments (Institution affiliation certificate, FIC authorization letter, Affidavit by Head of the Institution)
- Preview & Submit

After submission, an email will be sent by the system to the corresponding Head of the Institution mail ID provided in the registration form.

NOTE: If not found in inbox, kindly go through the spam/promotions

#### **Step 2 - Account features**

A registered club account has features to edit their profile, add/edit faculty & co-faculty members, enroll students, program plan, special programs & training programs, generation of the monthly/annual reports, and so on

Most of the workflow can be completed by the Faculty-in-Charge (FIC), which is then verified and approved by the Head of the Institution.

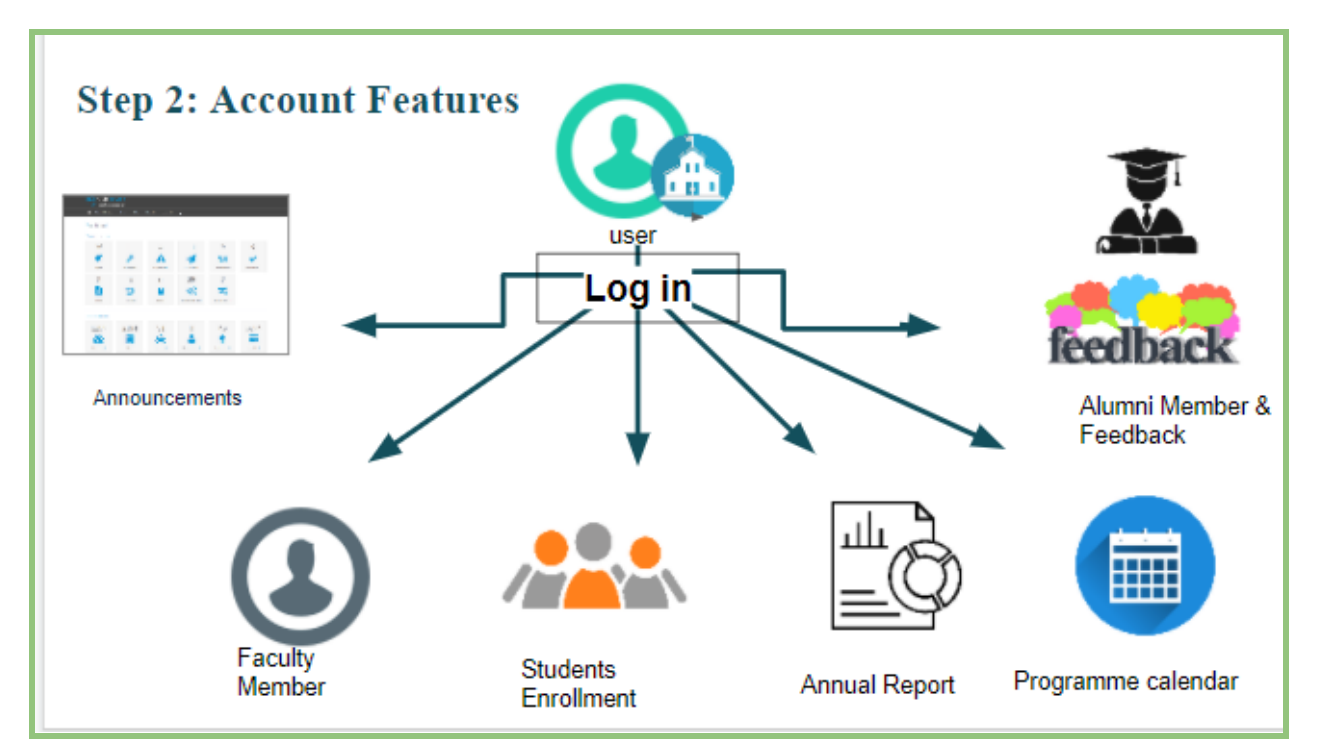

A brief introduction to the features:-

## <span id="page-4-0"></span>**1. REGISTRATION**

To Register the Bhoomithrasena Club, visit DoECC Environmental Awareness and Incentives

Public Web Portal: https://schemes.envt.kerala.gov.in/bmc/registration. A user has to enter the URL provided to them into the address bar of any modern browser to access the web portal.

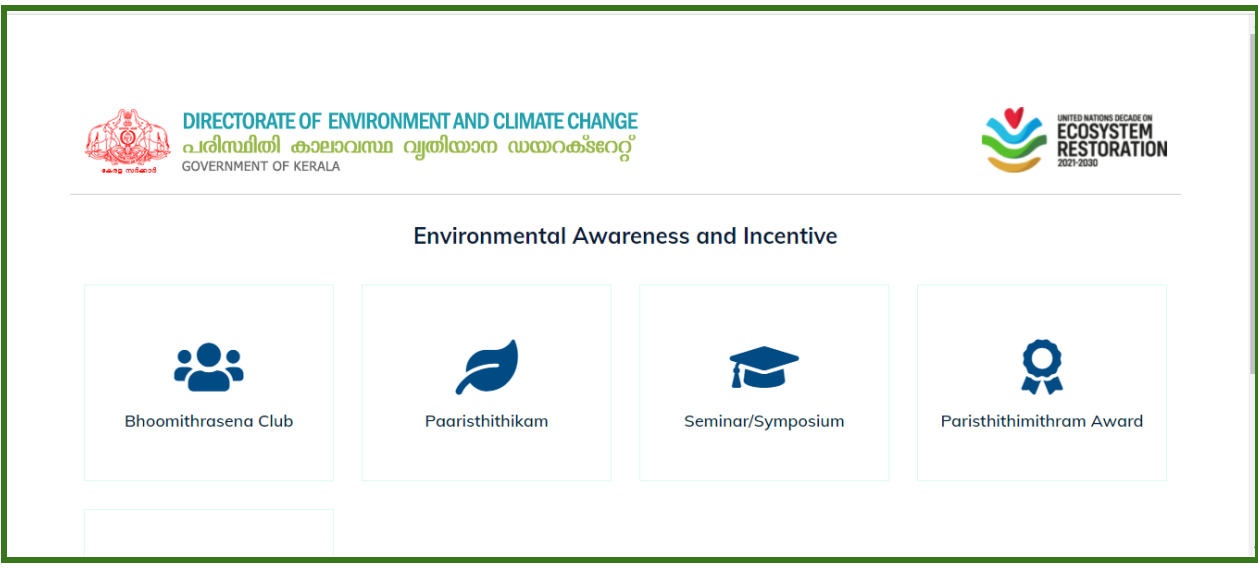

Select Bhoomithrasena micro portal from the options

At this point, the Bhoomithrasena portal home page appears. To the top right side is the **REGISTER BUTTON**. Click on it to proceed to the registration page.

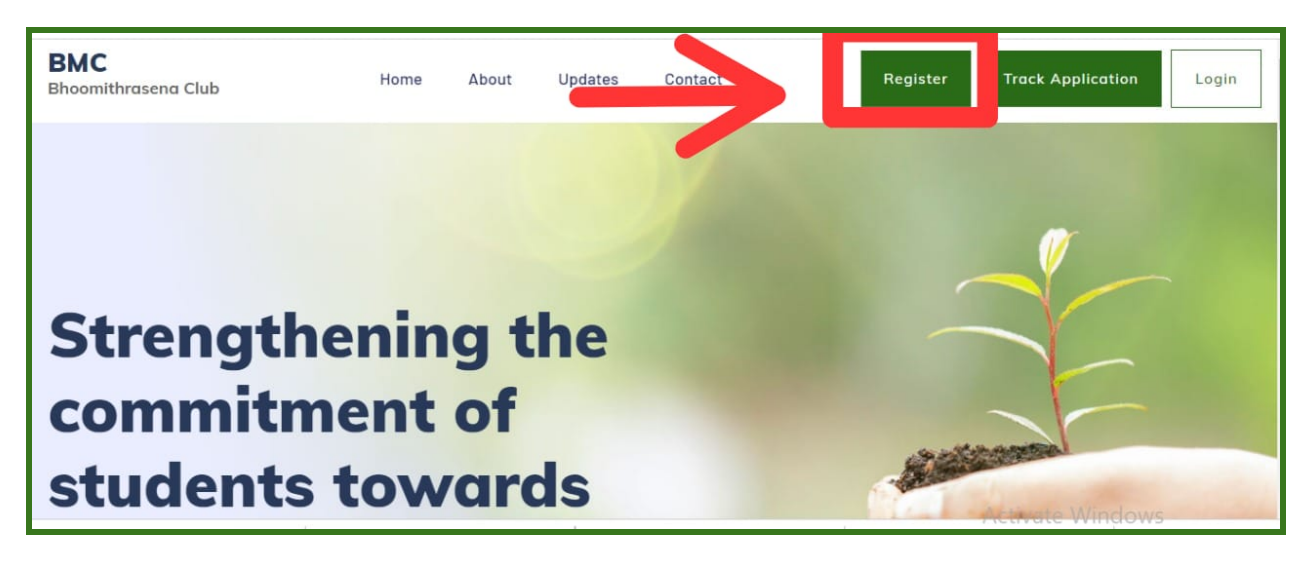

In the Bhoomithrasena Registration page, fill the data under four sections,

- BASIC INFO
- PROGRAM DETAILS
- ATTACHMENTS
- PREVIEW & SUBMIT

#### <span id="page-6-0"></span>BASIC INFO

- Enter your Institution's basic details, Address, Head of the Institution, Email address, and Phone numbers along with geographic coordinates collected from the map provided.(Pan and zoom the map to locate the institution,and then double click at the desired location to mark the institution).Add name and other details of the faculty-in-charge and co-faculty-in-charge.
- Address any environmental issues or programs proposed by the institution at the time of registration (optional), provide bank account details and Plan Scheme Treasury Savings Bank (PSTSB) Account details (if available).

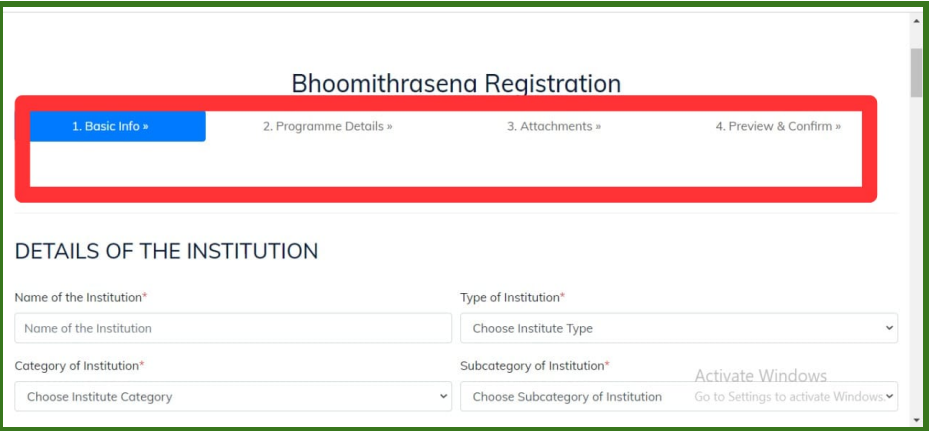

After entering the basic details, click on **NEXT BUTTON** to proceed

#### <span id="page-6-1"></span>PROGRAMME DETAILS

Mention programs proposed by the institution under awareness or action category

Click on **ADD** button to add a program

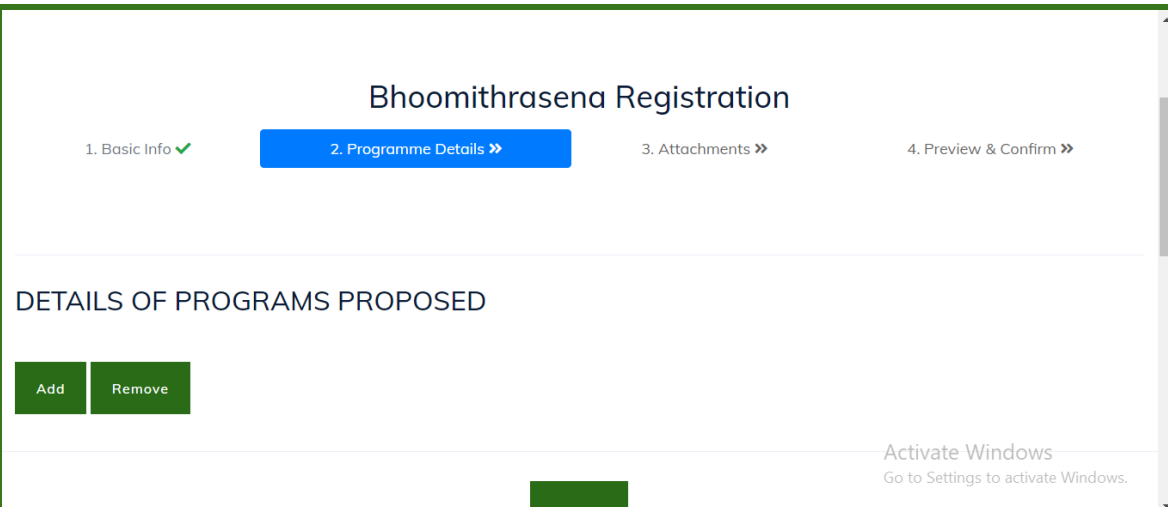

#### <span id="page-7-0"></span>**ATTACHMENTS**

Mandatory Attachments include \*

- **● Institution affiliation certificate**
- **● FIC authorization letter**
- **● Affidavit by the Head of the Institution (use the sample provided as a reference)**

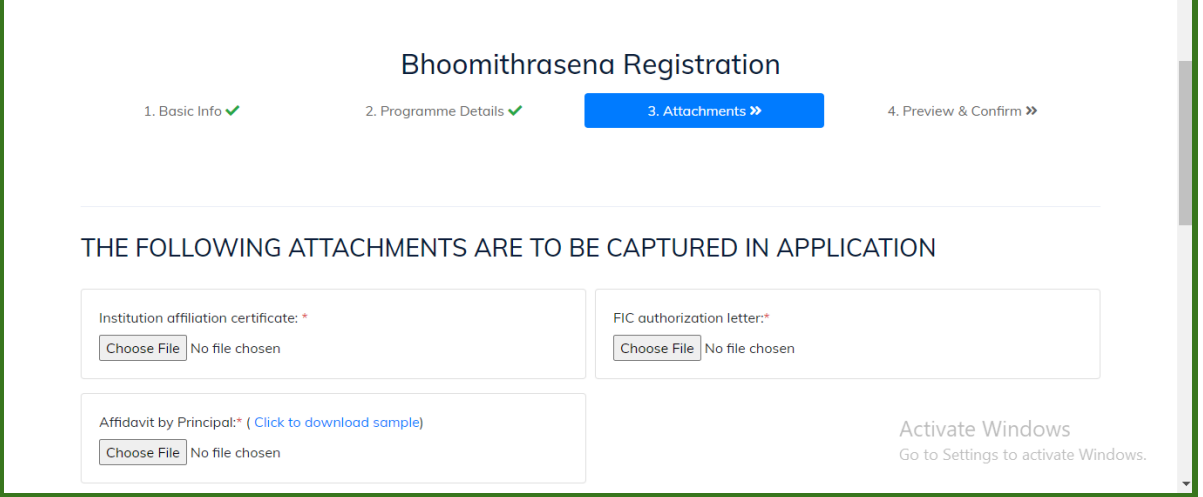

<span id="page-7-1"></span>PREVIEW & SUBMIT

● Verify the data entered and click on **SUBMIT** to submit your application

NOTE: All the fields marked with \* are mandatory

 $\overline{\phantom{a}}$ 

## <span id="page-8-0"></span>1.1 TRACK THE APPLICATION

- After submitting the application, click on the **TRACK APPLICATION BUTTON** on the right side of the home page to know the status of the application
- Enter the E-mail ID of the institution (provided at the time of registration) and an OTP will be delivered to the E-mail.
- Enter the OTP to view the status of the application

#### <span id="page-8-1"></span>RECTIFICATION CALL

- In case of a rectification call, the applicant will be informed through the E-mail provided during registration.
- If the application is returned back for rectification, click on TRACK APPLICATION BUTTON to view the status of the application and then use the **EDIT** button to edit and resubmit the application.

## <span id="page-8-2"></span>Account Creation

- As soon as the application gets approved, a mail will be sent to the provided E-mail ID of the Institution.
- Click on the link found in the mail to create an account with a username and password (self-assigned) and click LOGIN BUTTON

<span id="page-8-3"></span>NOTE: If mail received is not found in the inbox, kindly go through the spam/promotions.

## LOGIN

After creating login credentials, click on the **LOGIN** BUTTON at the top right of the home page to log in

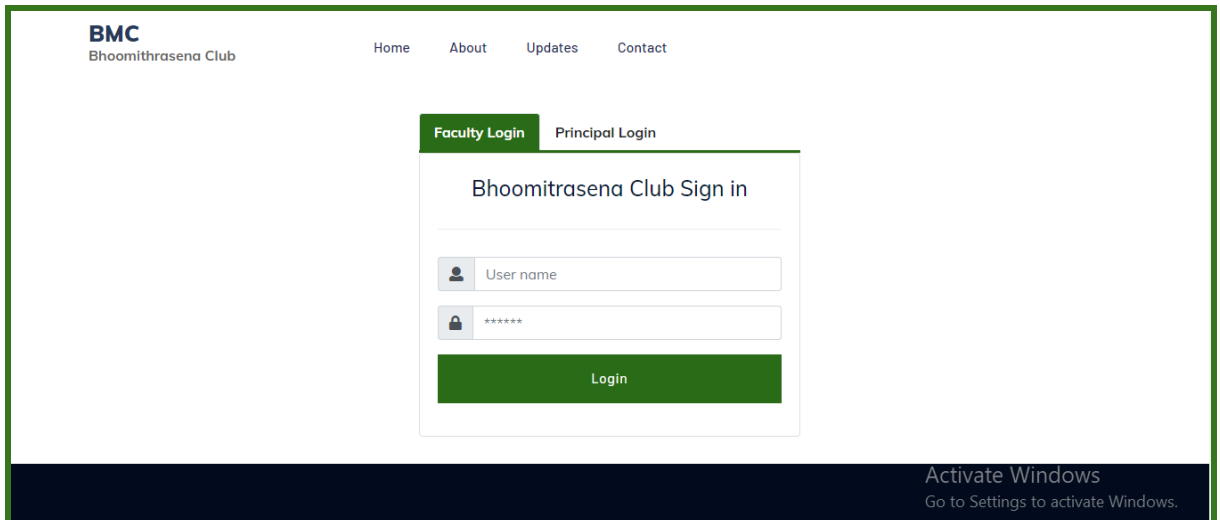

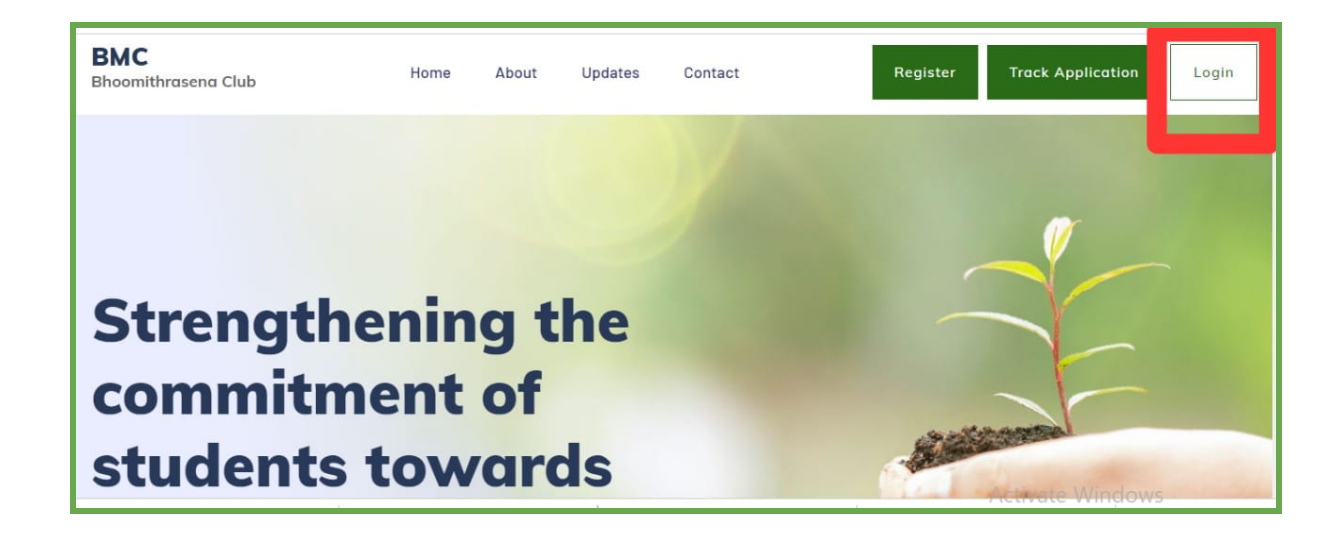

# <span id="page-9-0"></span>**2. Account Features**

Login account has features such as;

- 1. Institution Profile
- 2. Announcements
- 3. Faculty in Charge
- 4. Students enrollment.
- 5. Programs Program Plan, Calendar, and Monthly Program Reports
- 6. Special programs
- 7. Training programs
- 8. Annual Report
- 9. Students Certificate
- 10. Alumni Members

#### <span id="page-9-1"></span>2.1 Institution Profile

- Institution profile displays the institution details, Head of the Institution, FIC, and Co-FIC details.
- Scroll down and click on the "**Edit Profile**" option to add the details, logo, and social media links (if any) to the Institution Profile.

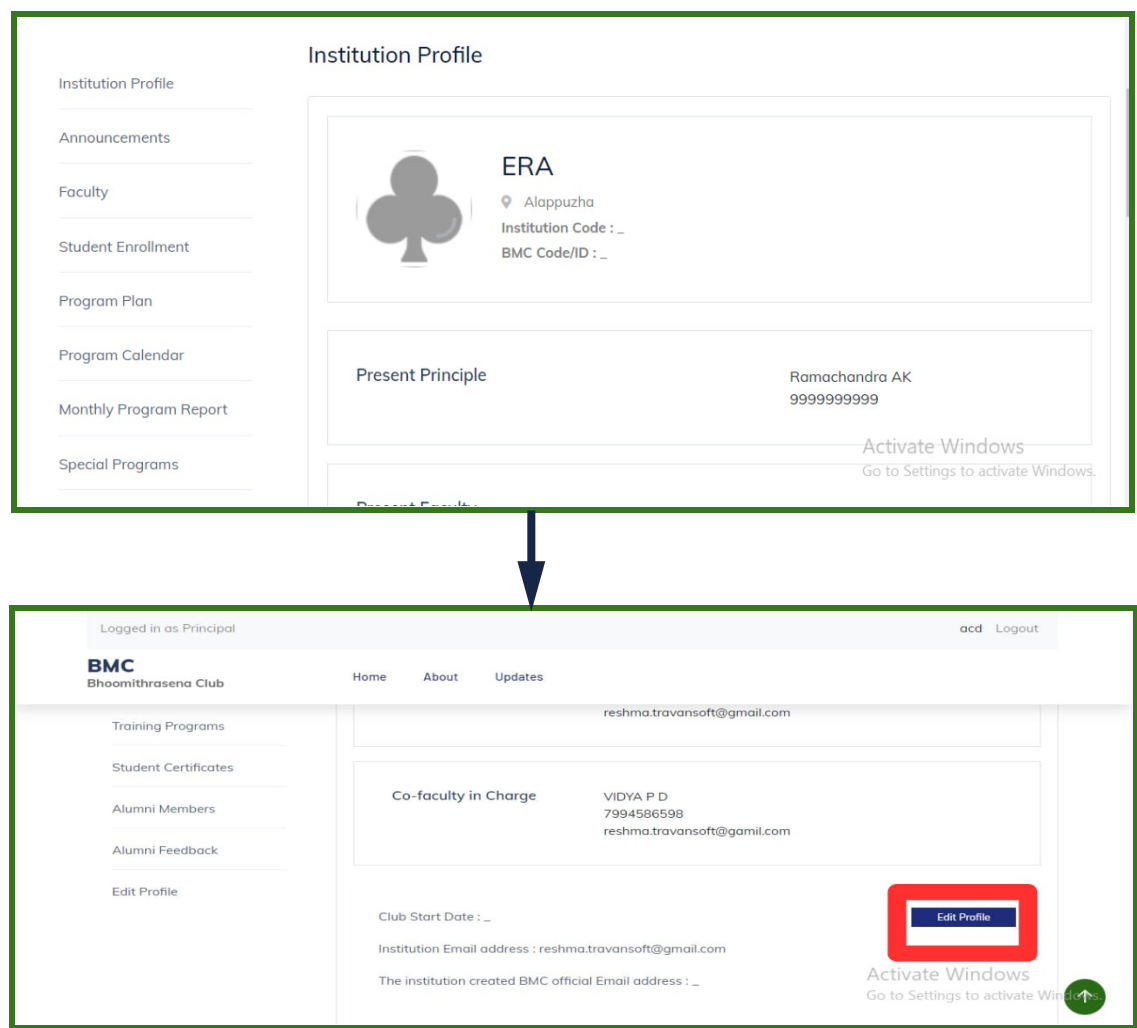

## <span id="page-10-0"></span>2.2 Announcements

● In the announcement section, new announcements /alerts published by DoECC such as Call for Training programs, Special programs, and so on, will be reflected.

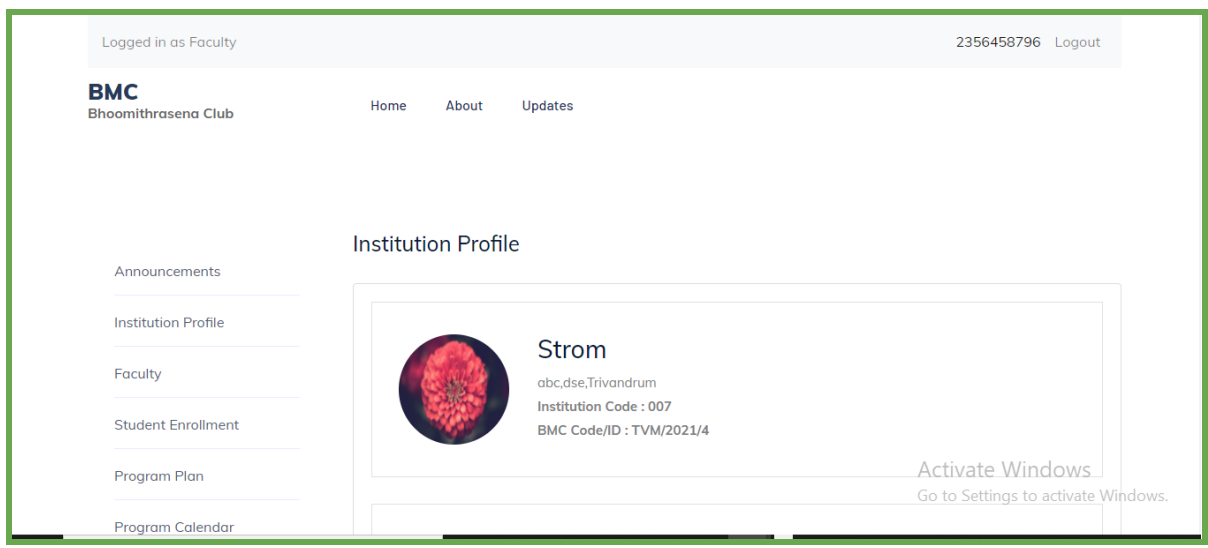

## <span id="page-11-0"></span>2.3 Faculty -In-Charge

<span id="page-11-1"></span>Faculty -in Charge (FIC) Account

- The FIC is given a separate login account for managing the activities of the club.
- The head of the institution can create the faculty-in charge account by clicking the "ADD FACULTY" button and providing the necessary details.
- FIC login credentials will be shared to the email address provided at the time of adding the FIC.

NOTE: IF the mail is not received in the inbox, kindly go through the spam/promotions.

- ◆ If a faculty is already added; to change the FIC, choose the EDIT option and edit the email ID and other credentials and SAVE.
- $\blacklozenge$  The co-faculty can be added only after creating the FIC. $\star$
- FIC has the privilege to create/plan a program, apply for the special and training programs, which is then forwarded to the Head of the institution account.
- After verification from the Head of the Institution's log-in, the program plan can be approved & submitted to DoECC.

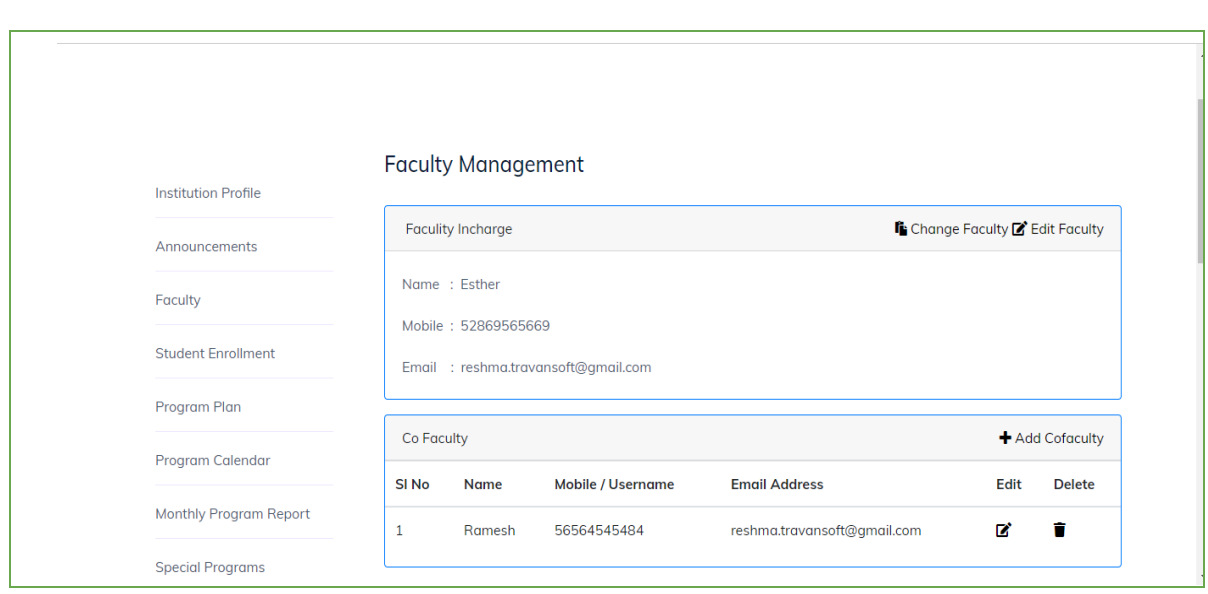

<span id="page-12-0"></span>Co-Faculty

- Create the new co-faculty member account, by clicking on the "**Add Co-faculty**" button toward the right side of the page.
- Create the account by providing basic details and clicking on the " **ADD**" button.

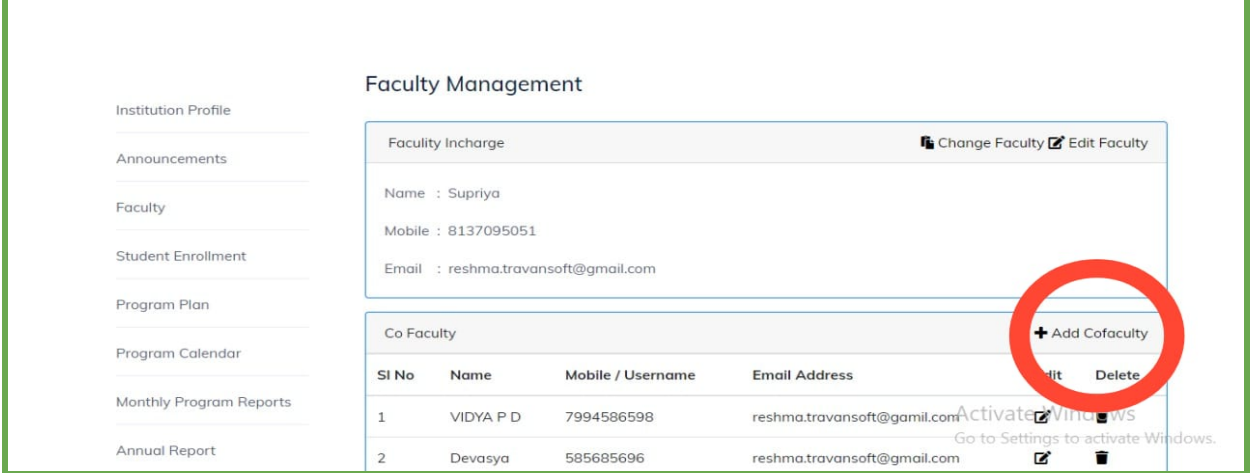

## <span id="page-12-1"></span>2.4 Students Enrollment

- From the FIC login, click on the " **Add Students**" button to enroll a new student candidate
- Enroll with basic details including admission number, Date of Birth, email address, mobile number, and other relevant details
- After adding the student, a BMC Student ID will be auto-generated

ī

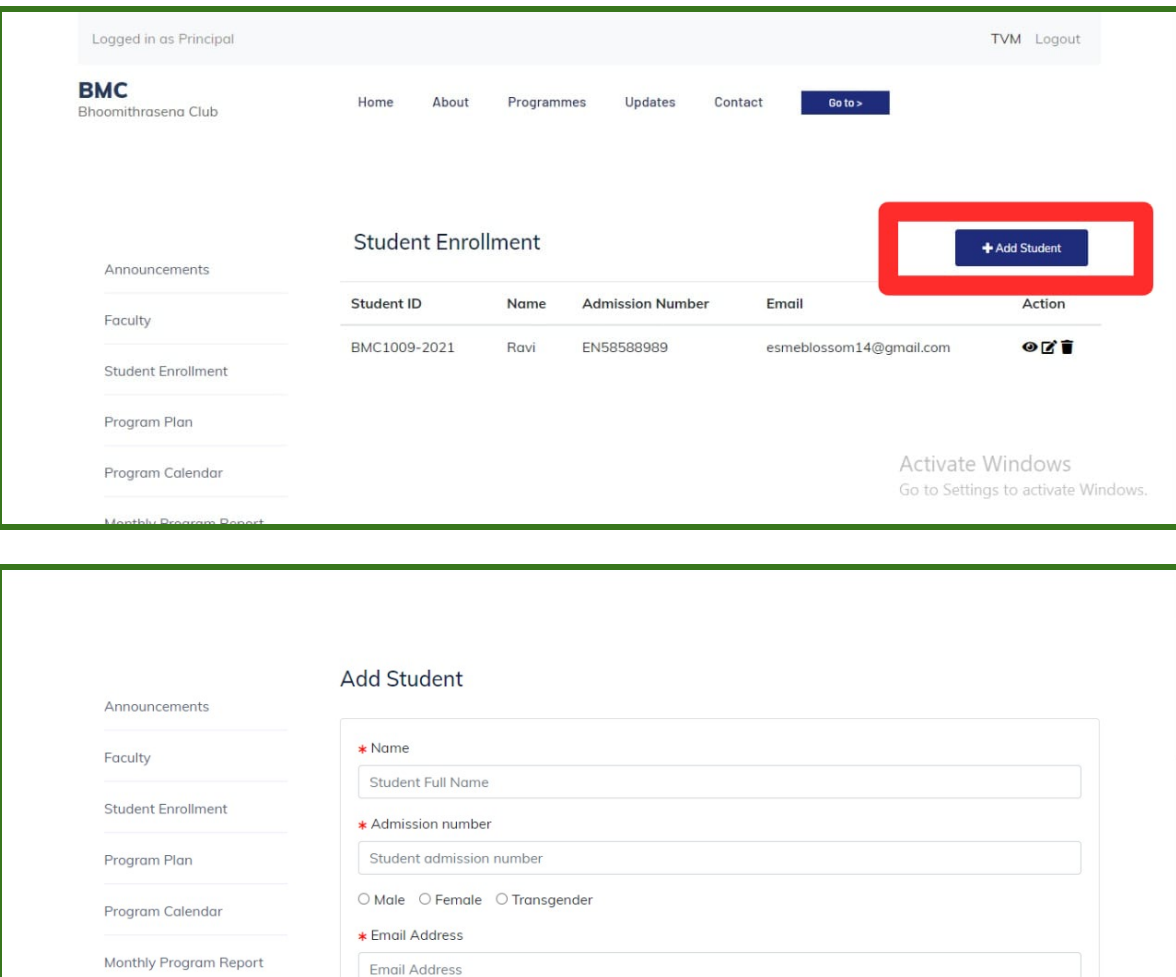

#### <span id="page-13-0"></span>2.5 Program

The program is split into three sections,

Mobile Number

Mobile Number

- 1. Program Plan
- 2. Program Calendar
- 3. Monthly Program Report

**Special Programs** 

**Training Programs** 

## <span id="page-13-1"></span>2.5.1 Program Plan

- The programs planned for the year can be added by clicking on the "**Add program**" button from FIC Login
- The program plan can be added with program category, activity type, proposed date, and expected outcome.

Activate Windows

Go to Settings to activate Windows

#### NOTE: Activity Type is categorized into 17 types, and programs created under each activity type will be reflected in Annual Report

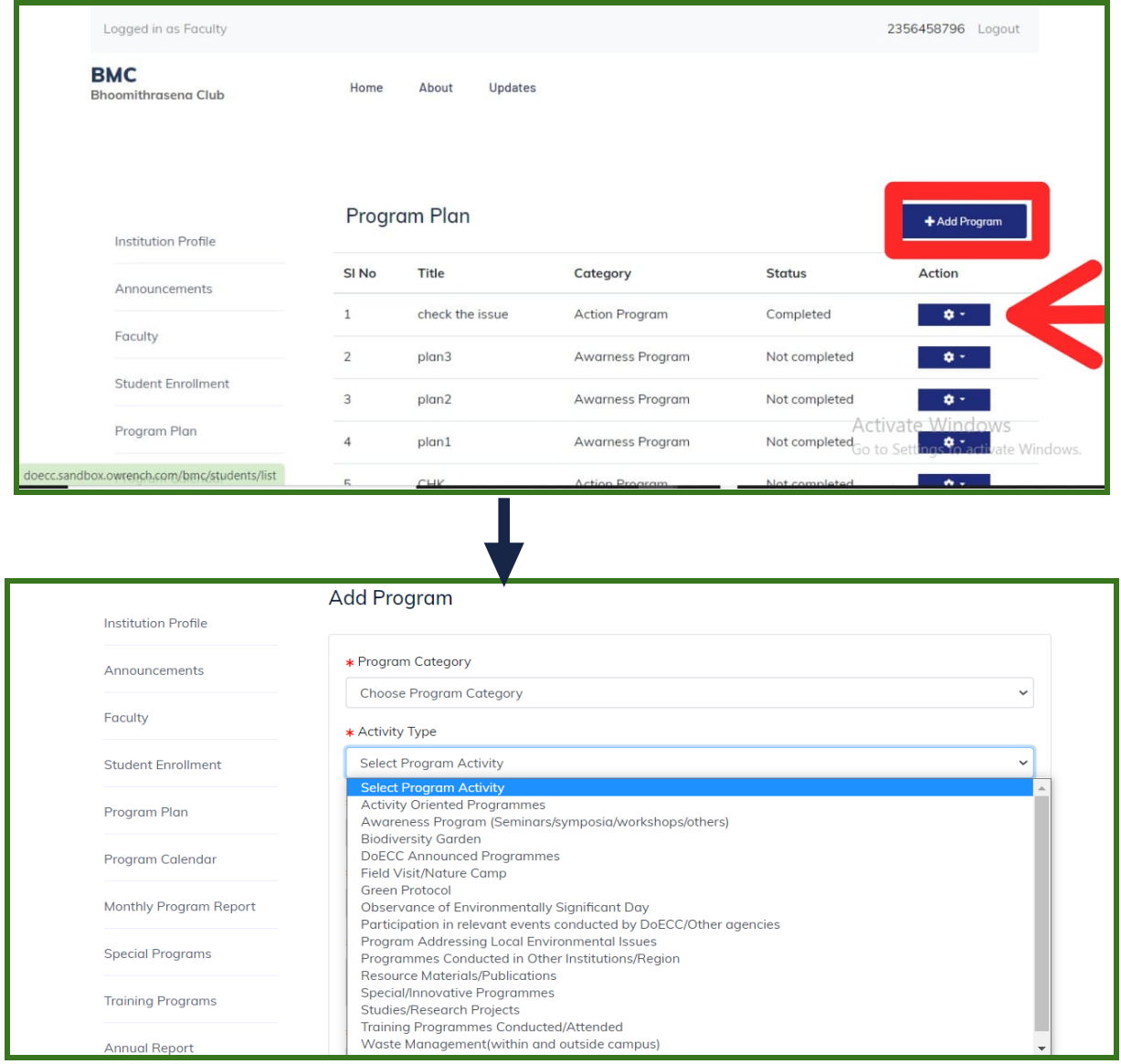

#### <span id="page-14-0"></span>Program Plan Date Renewal

- To reschedule a planned program date, click on the *ACTION BUTTON*
- Select DATE RENEWAL Option
- A Dialogue box will be displayed with the planned date; select the revised date and enter the remarks and click on *SAVE*

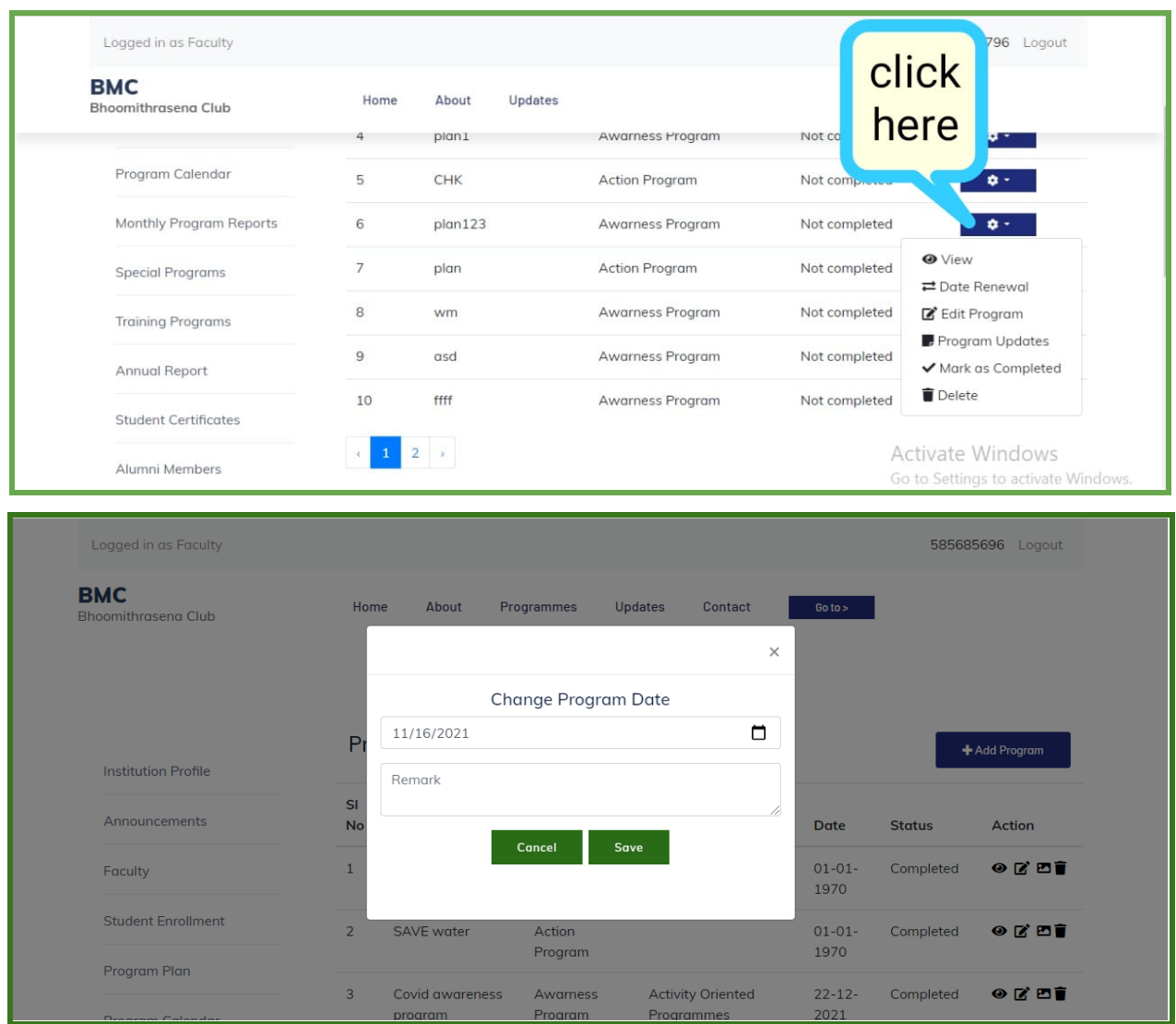

# <span id="page-15-0"></span>Program Edit

Once the program is added, it can be changed at any time using the Program Edit button before completing the program.

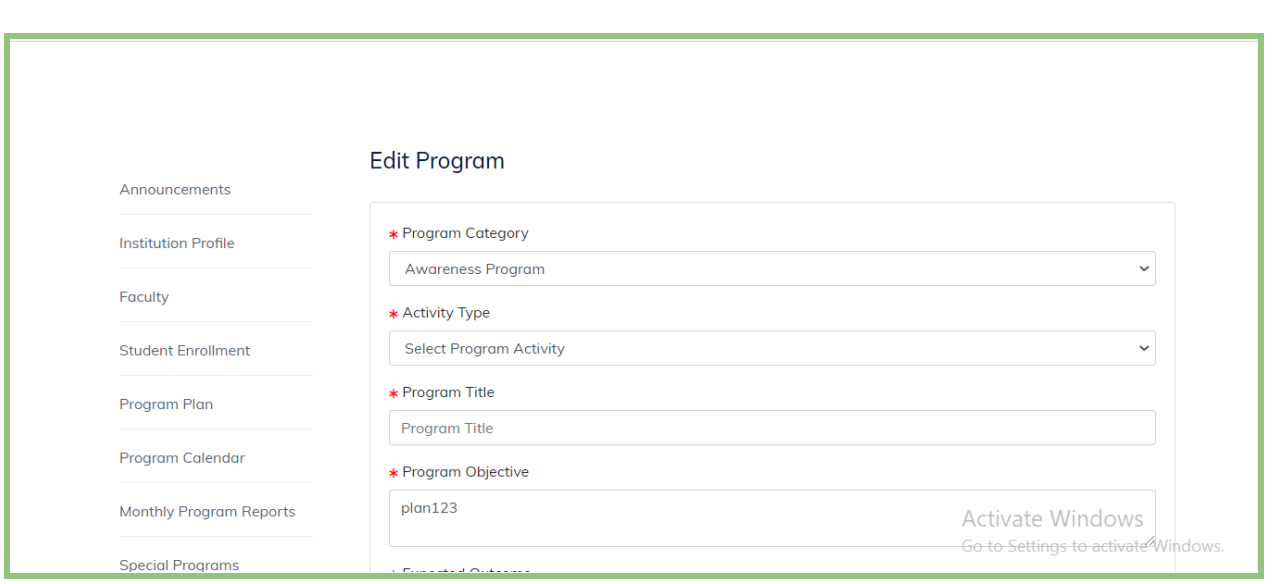

#### <span id="page-16-0"></span>Program Updates

- If a program duration is more than a month, the event/activity can be updated weekly or monthly using the program updates button.
- The provided data will be compiled in the reports as a description with an edit option.

#### <span id="page-16-1"></span>Mark AS Completed

- When a planned program is carried out successfully, select the tick icon from action in the program plan to "mark as completed"
- Once marked as completed, further editing is not possible.
- The expenditure statement and abstract of the program will be displayed when mark as completed
- Click the photo icon on the program listing page to add media files like photos and videos (youtube link only)

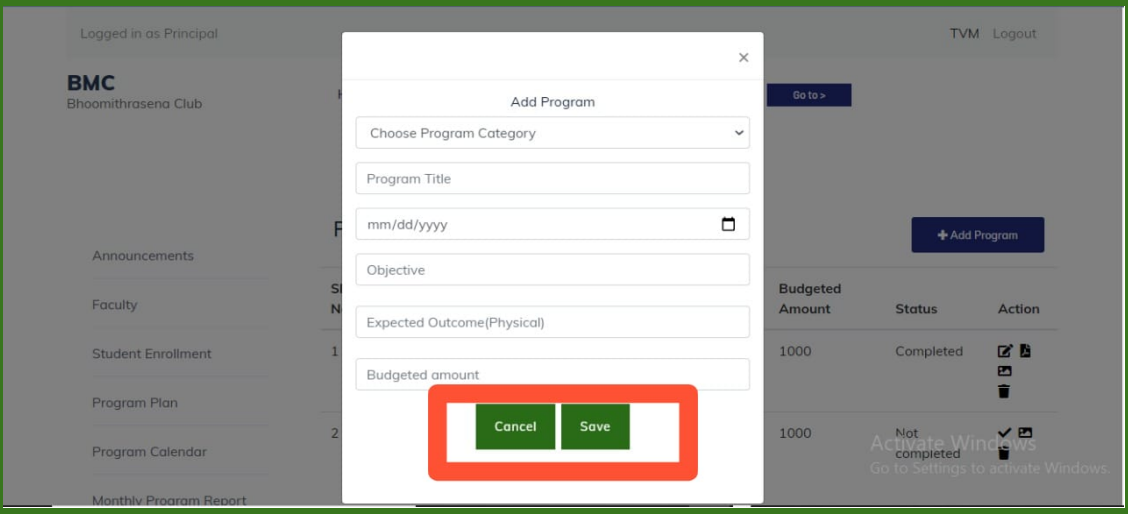

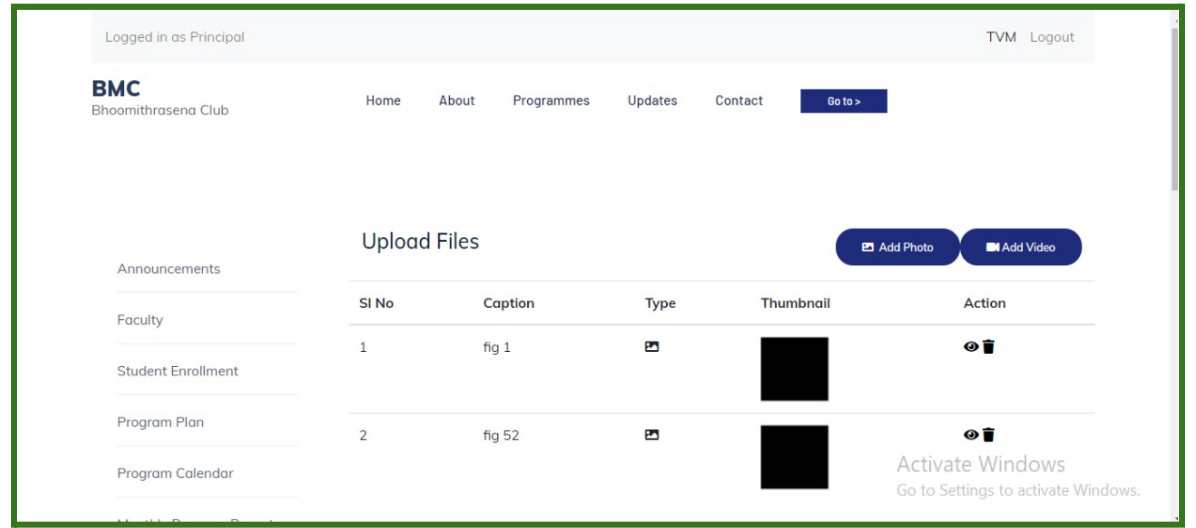

## <span id="page-17-0"></span>2.5.2 Program Calendar

- Programs added in the program plan will be displayed date wise in a calendar
- By selecting a particular program, it displays the basic details added at the time of the program plan

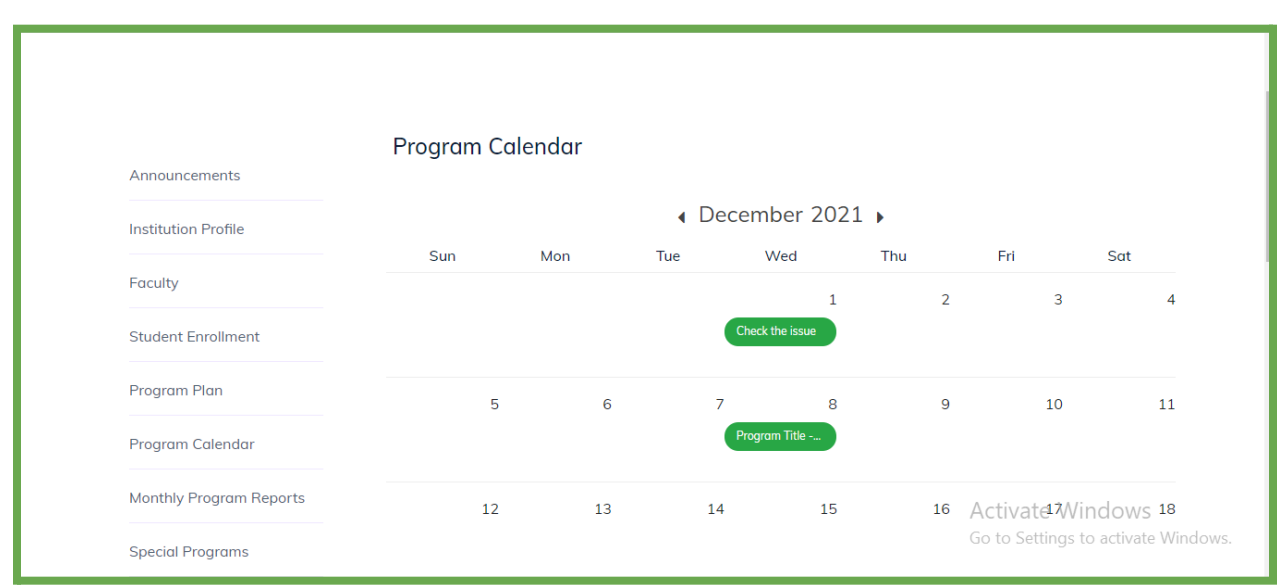

## <span id="page-18-0"></span>2.5.3 Monthly Program Reports

● Once marked as completed, click on the PDF icon to generate the report of the completed programs

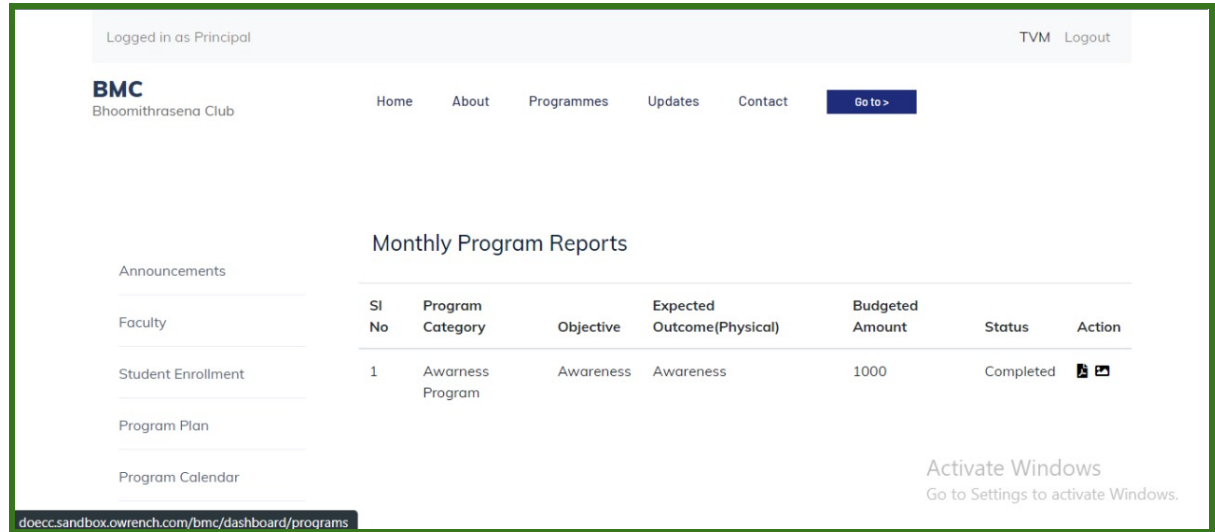

## <span id="page-18-1"></span>2.6 Special Programs

- Special Programs organized/announced by DoECC will be reflected under the Special Program section
- Click on the *view and apply* button for applying to the special program from the FIC login
- Click on *submit a program plan*
- Apply with a program plan, date, and estimated amount
- Forward to the Head of the Institution
- The Head of the Institution can view, approve and submit the proposal to DoECC
- Once approved from DoECC, the FIC can conduct the programme, add program report and mark it as completed

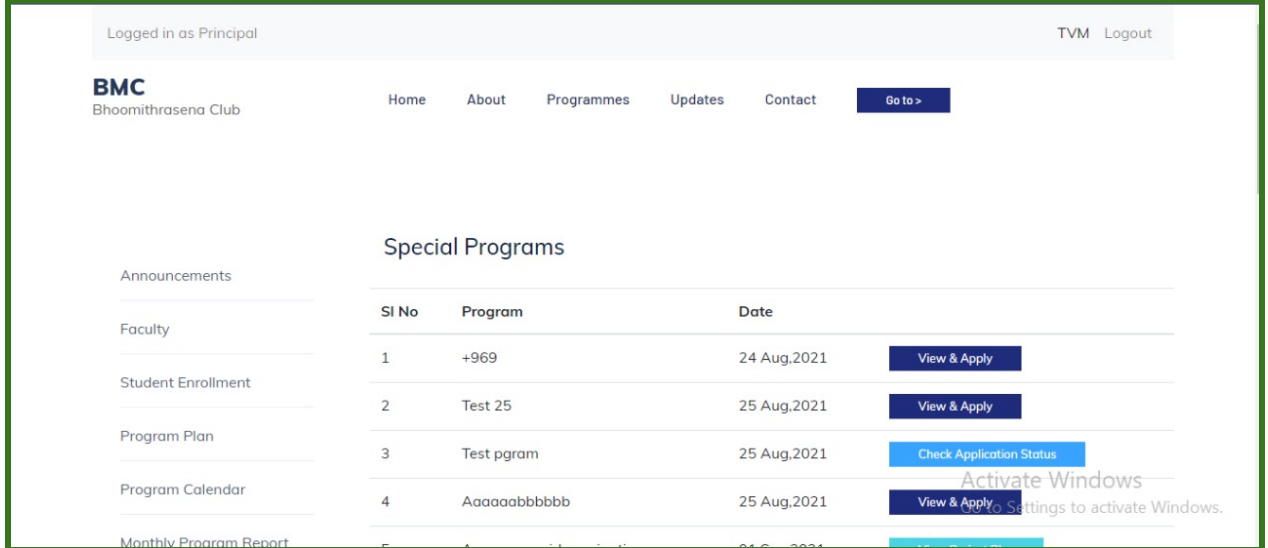

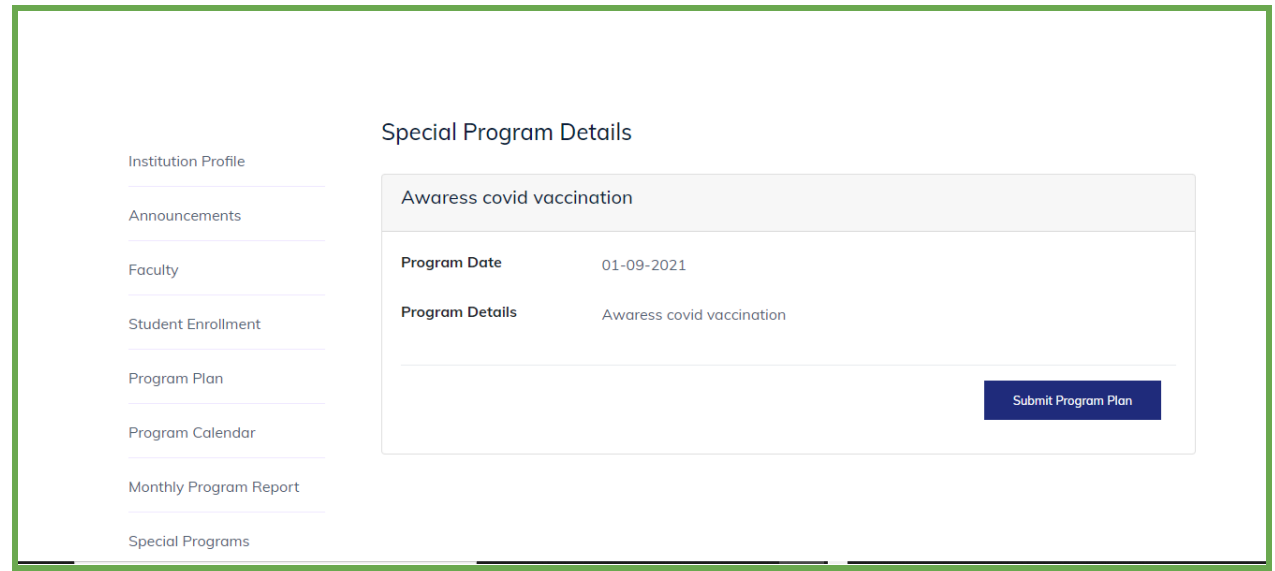

#### <span id="page-20-0"></span>2.7 Training Programs

- The training programs organized by DoECC will be reflected in the Training Program section
- Click on *View details* from the FIC login to view the particular training program and to add the participants
- Click the *Add participants to this training program* button
- Add participants to the training programs by clicking the *New Participant* button.

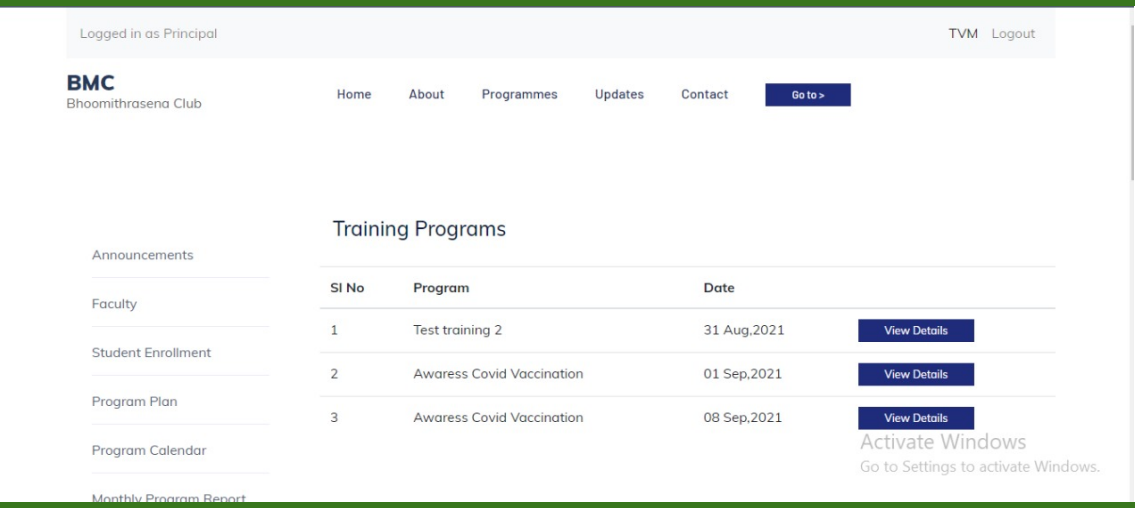

After entering the details, forward it to the Head of the Institution and from the Head of the Institution login, it can be submitted to DoECC

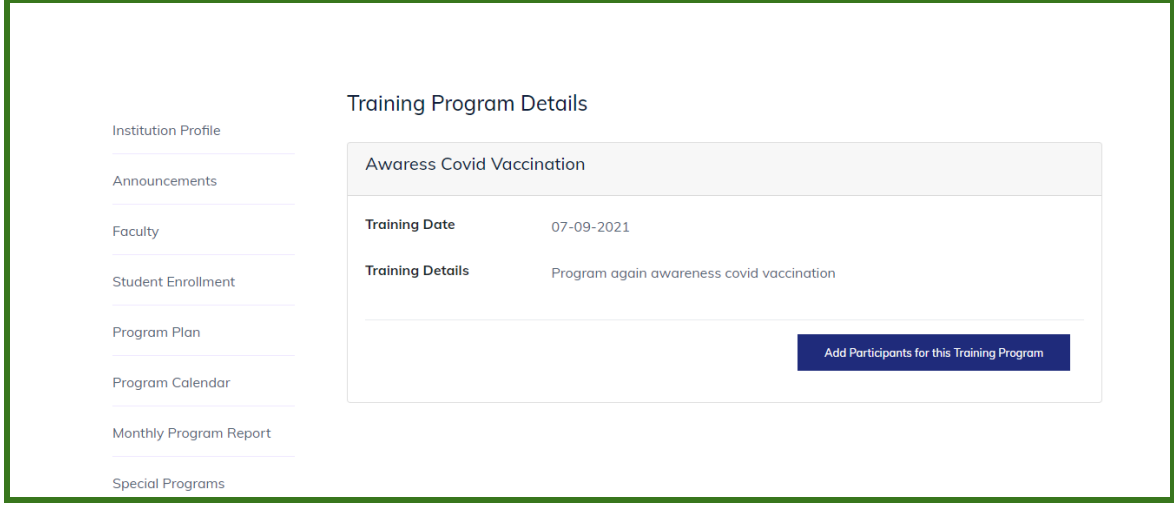

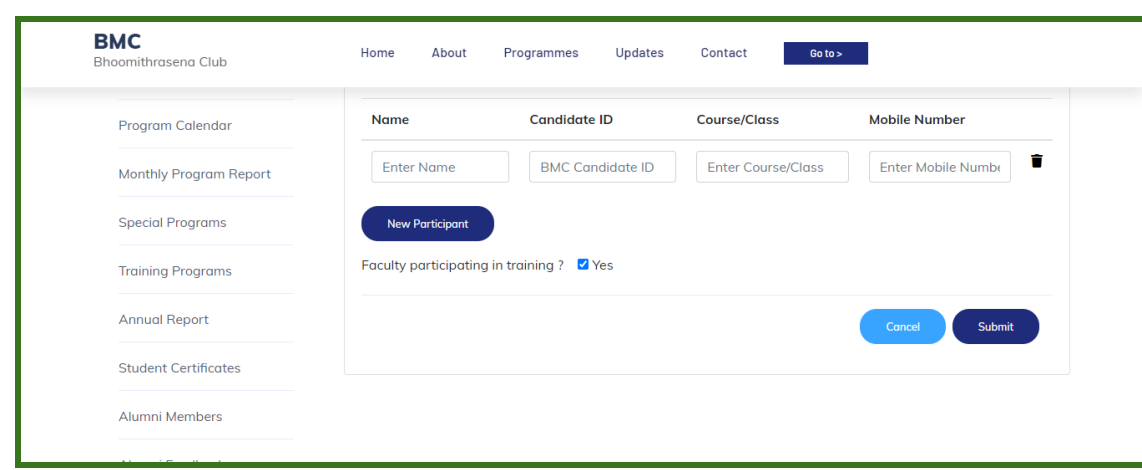

#### <span id="page-21-0"></span>2.8 Annual Report

- From FIC login, select the academic year for which the annual report is to be generated and click on **submit** button.
- Program details are fetched from the monthly programs completed and reflected under each category
- The category under which no program is added will be represented as NIL
- In each section, edit options are provided to change the content

NOTE: The annual report generation is possible only if any one of the programs are marked as completed.

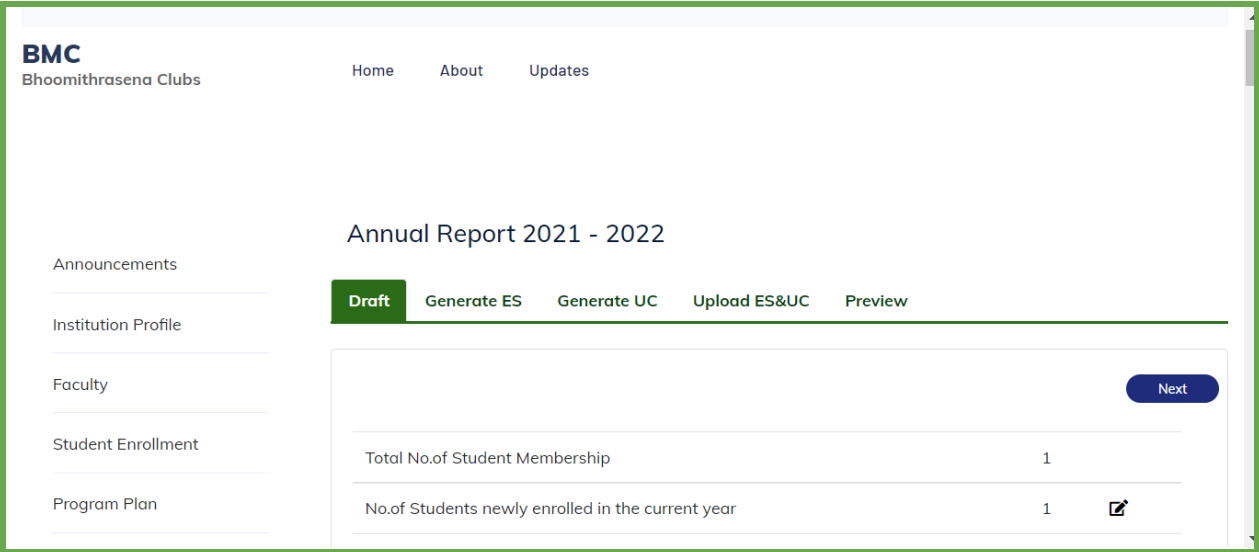

#### <span id="page-21-1"></span>Preview PDF

Click on Preview PDF to download the annual report.

<span id="page-22-0"></span>Generate Utilization Certificate (UC) and Expenditure Statement (ES)

- Click on *Generate ES* and *Generate UC* buttons to generate the Expenditure Statement (ES) and Utilization Certificate (UC) in KFC Form-44, along with the annual report
- Enter the data to the form in relevant fields
- Click on Preview PDF to download and print the UC & ES
- Then manually submit the generated UC & ES to the head of the institution, to get it duly signed. Ensure to put the seals of the institution and the Head of the Institution.
- Upload the scanned copy of the duly signed UC and ES using the Upload UC & ES button.

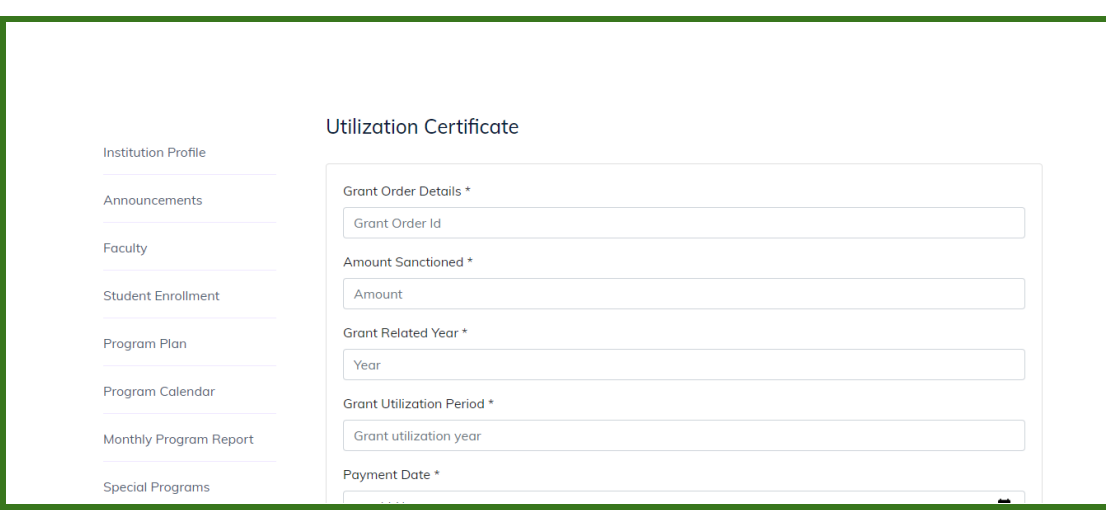

- Once the annual report is finalized, FIC can submit/forward it to the Head of the Institution to verify and approve
- Once verified and approved, the Head of the Institution can submit it to DoECC

## <span id="page-22-1"></span>2.9 Students Certificate

- Student certificate can be generated in the FIC login and it has three sections
- NEW REQUEST wherein passed out students are listed and FIC can select the eligible ones and forward it to the Head of Institution for approval and submission to DoECC
- CERTIFICATE REQUESTED Name of students whose certificate request submitted to DoECC are listed out here
- CERTIFICATE ISSUED- Name of students whose certificates issued from DoECC are listed out here

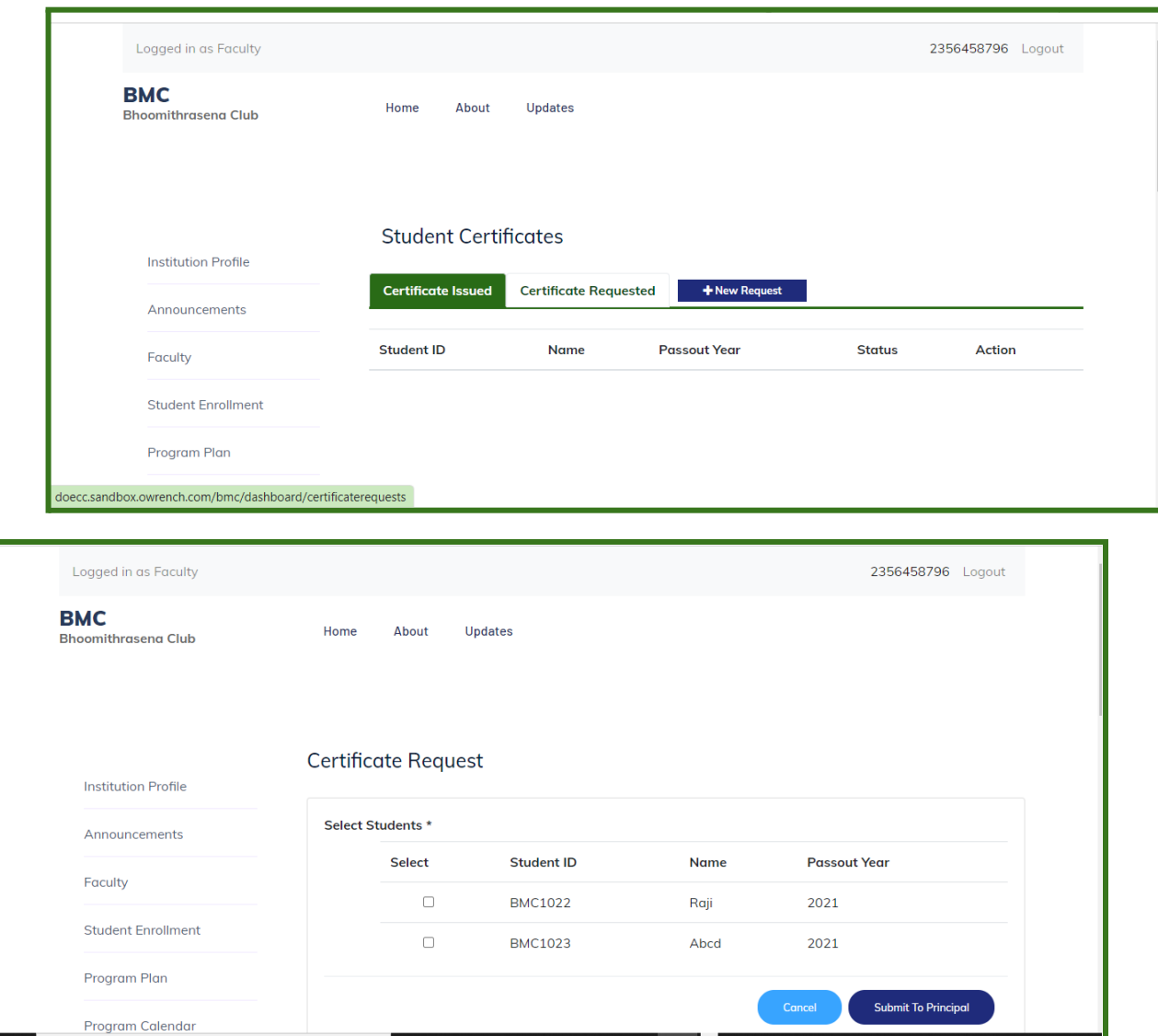

#### <span id="page-23-0"></span>2.10 Alumni Members

Students who passed out each year and are granted with Bhoomithrasena participation certificate are fetched as alumni members. Alumni login credentials will be shared with them through mail or SMS service. An alumni member can log in the public site to share their feedback

- Select the Bhoomisthrasena micro portal from the landing page, scroll down to "find a club near me"
- Click on the "Find a club near me" to view the clubs near you
- Search by district or club name on the page, to view the club
- When found the desired club, click on the view button
- The club profile page appears, click on the **Alumni registration** button
- A sign-in page appears, select Login if already registered
- Enter the username and password on the log in page

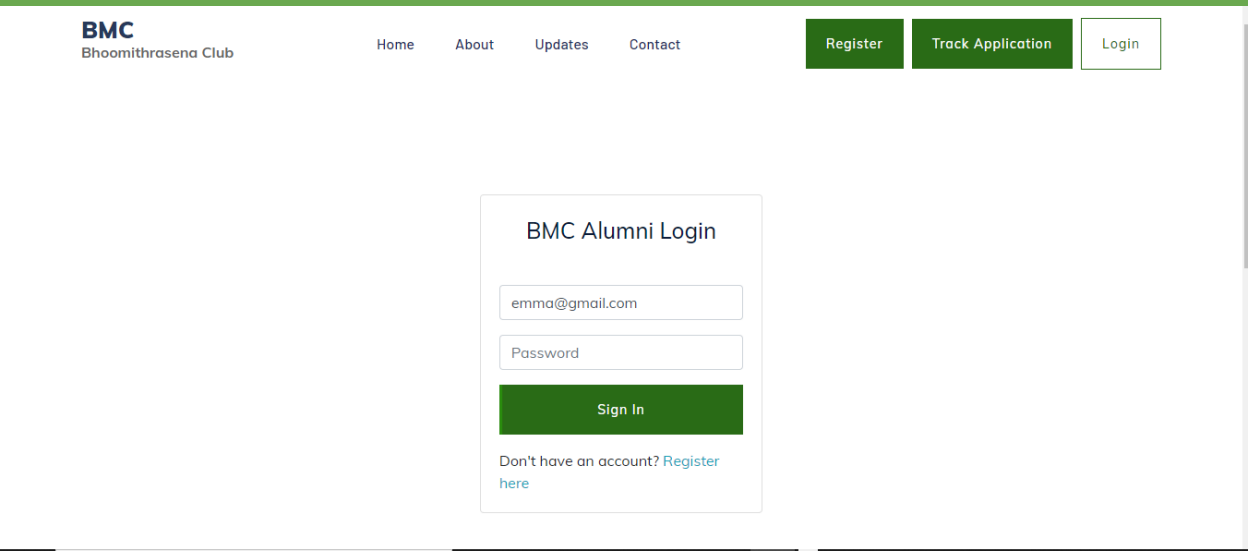

- After login, the club profile page appears with **Club Feedback**, button
- Click on the button to provide your feedback

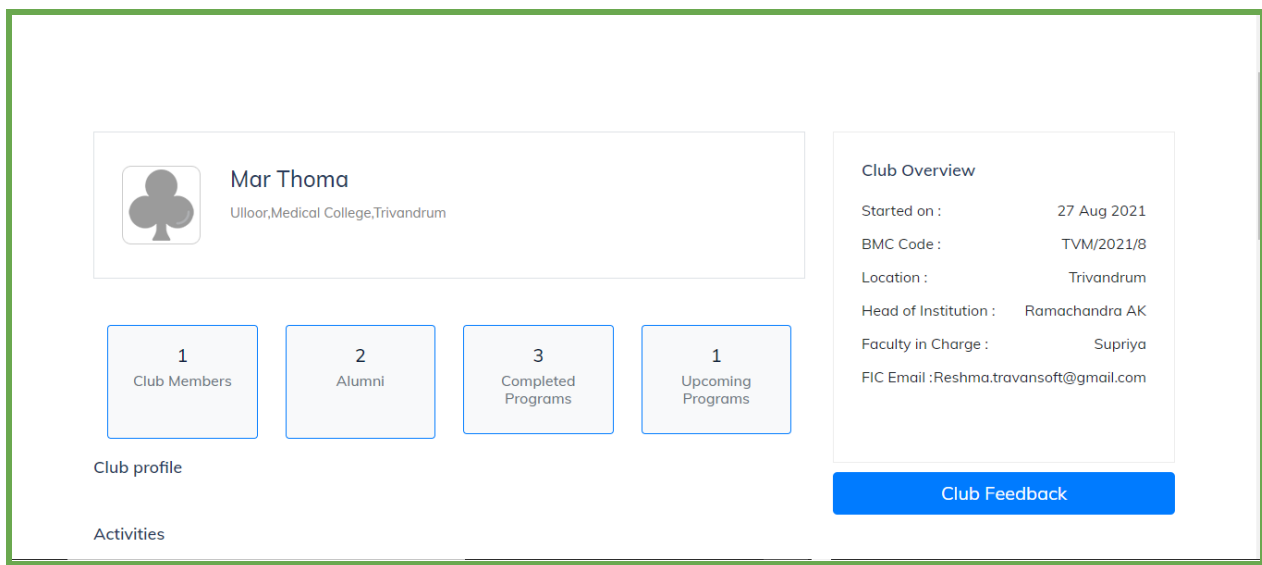

● This feedback given can be viewed under institution login

FIC login

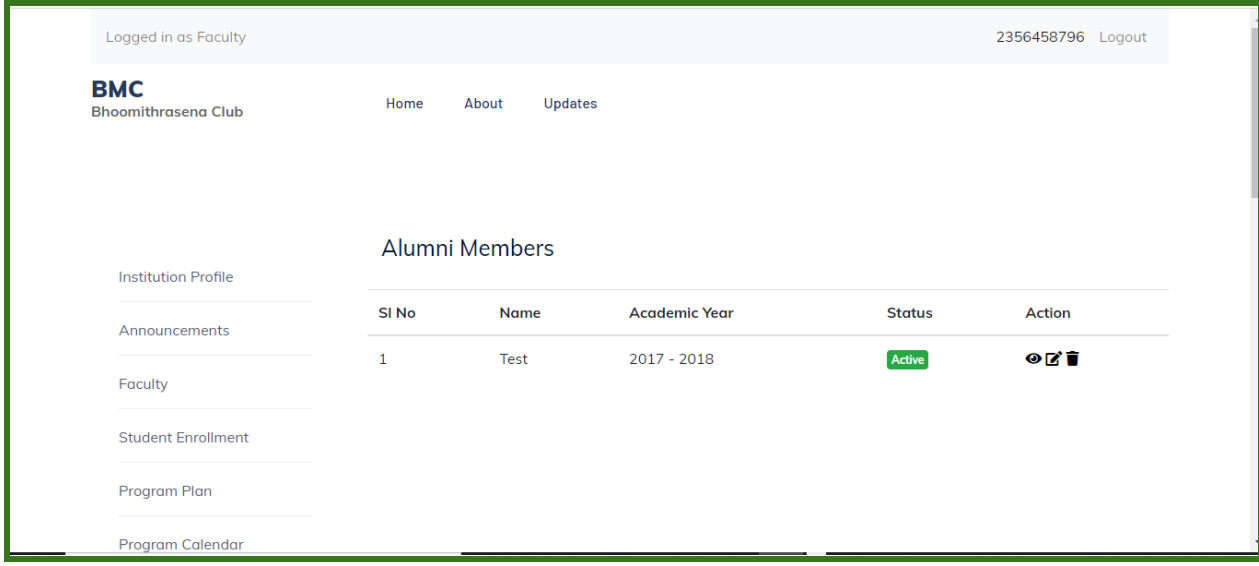

#### <span id="page-25-0"></span>3. Club Profile -Public View

On Bhoomithrasena home page, scroll down to **find a nearby BMC**

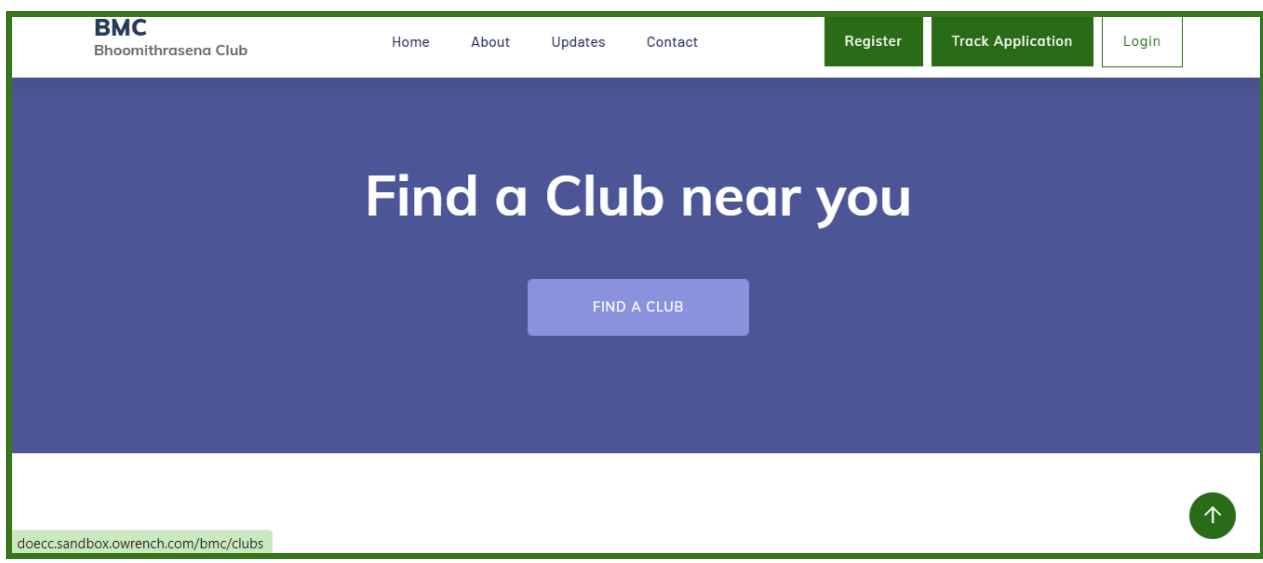

- Filter by district or club name to find the club
- Click the VIEW option when you find your desired club from the list
- Profile of the club with its program details are displayed

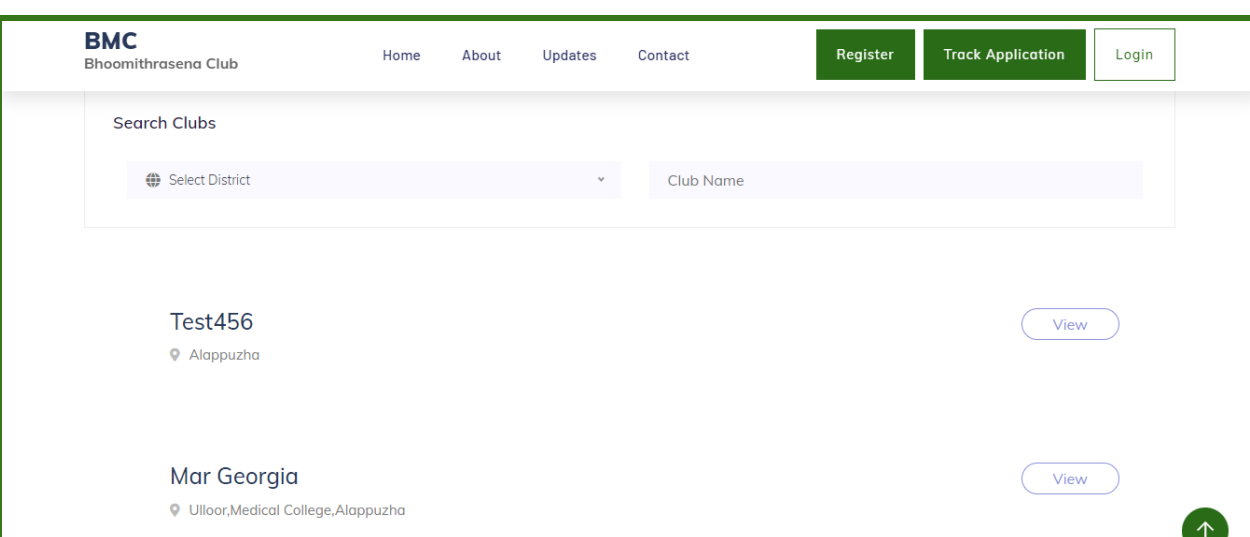

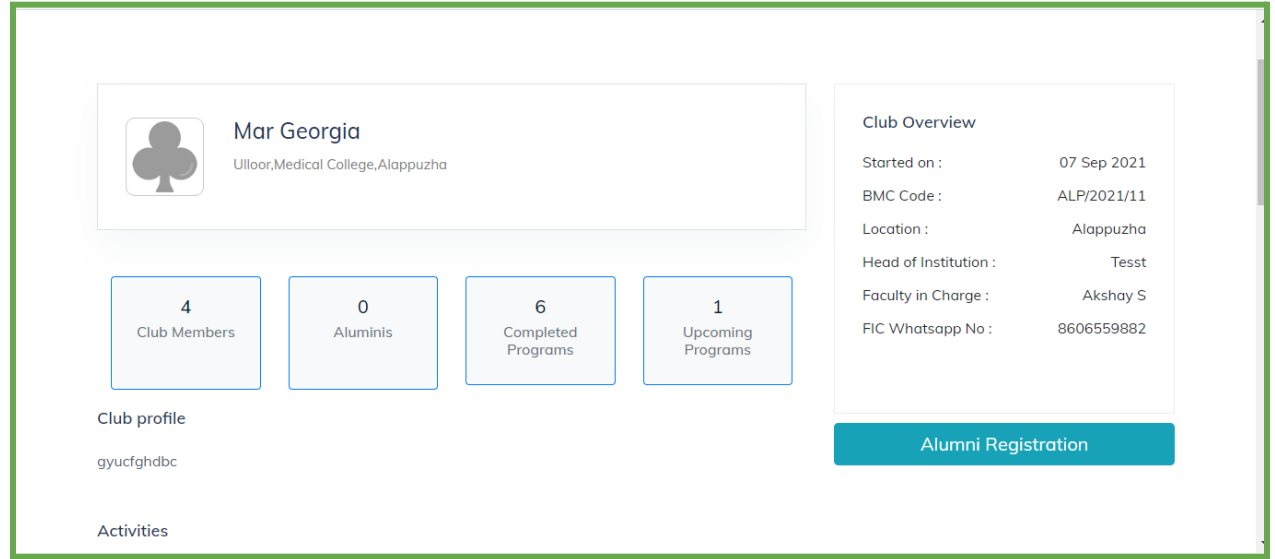

#### <span id="page-26-0"></span>3.1. Alumni Registration (self-registration)

This facility is intended for the existing BMC alumni, who have not registered so far as a BMC member in the webportal.An alumni member can log in the portal to share their feedback on the activities of their parent club.

- Select the Bhoomisthrasena micro portal from the landing page, scroll down to "find a club near me"
- Click on the "Find a club near me" to view the clubs near you
- Search by district or club name on the page appear, to view the club
- When found the desired club, click on the view button
- The club profile page appears, click on the **Alumni registration** button to register
- After completing the registration,login credentials will be shared with them through mail or SMS service
- A sign-in page appears, select Login if already registered
- Enter the username and password on the log in page .

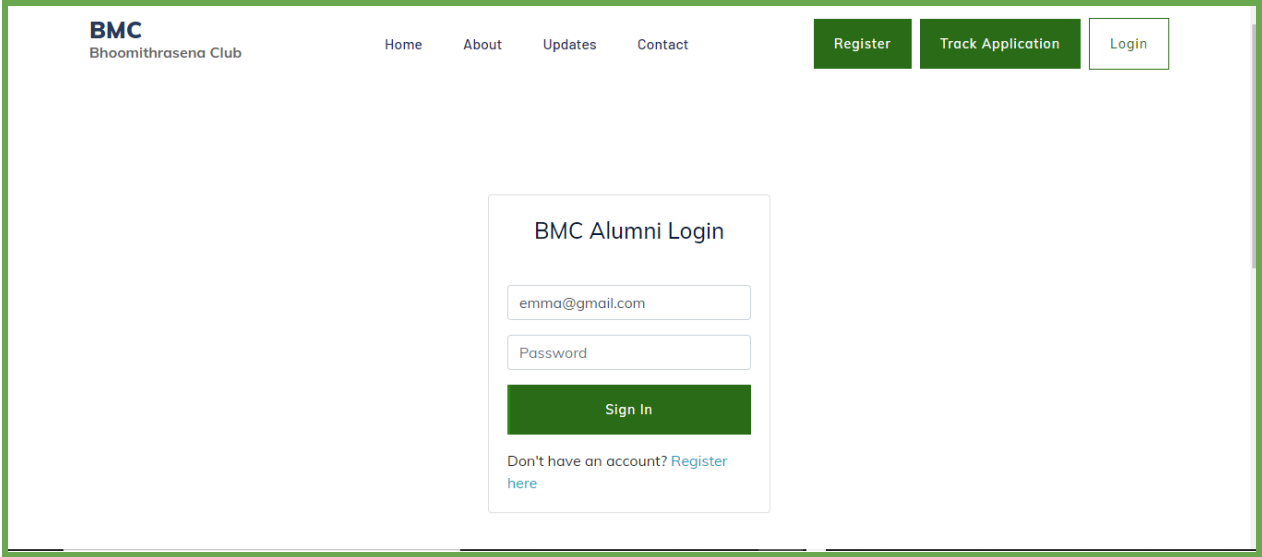

- After login, the club profile page appears with **Club Feedback**, button
- Click on the button to provide your feedback
- FIC can view and respond to the feedback, if the student is an alumni of the club

#### <span id="page-28-0"></span>**WORKFLOW SUMMARY**

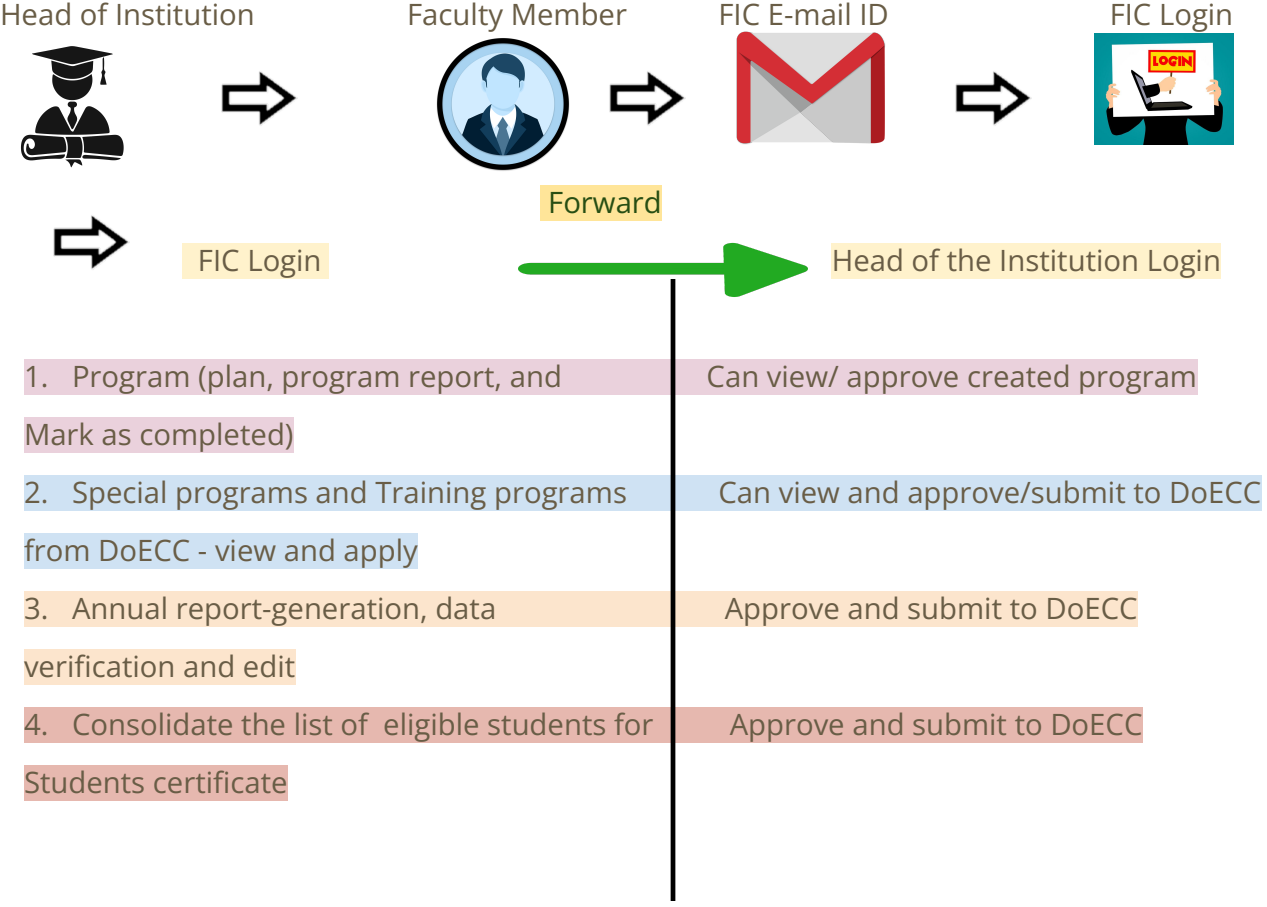